# **Utiliser un identifiant chercheur pour gérer ses publications en 12 points**

- **1. [Qu'est-ce qu'un identifiant chercheur ?](#page-0-0)**
- **2. [Comment est créé un identifiant chercheur ?](#page-1-0)**
- **3. [Créez votre identifiant ORCID ID dans le répertoire ORCID](#page-1-1)**
- **4. [Créez votre identifiant ResearcherID associé à Web of Science](#page-2-0)**
- **5. [Créez votre identifiant IdHAL dans l'archive ouverte française HAL](#page-3-0)**
- **6. [Comprenez comment la base Scopus génère des identifiants auteurs](#page-3-1)**
- **7. [Choisissez le système d'identifiant adapté à vos besoins](#page-4-0)**
- **8. [Reliez vos identifiants ResearcherID et ORCID ID](#page-4-1)**
- **9. [Reliez vos identifiants idHAL et ORCID ID](#page-5-0)**
- **10. [Reliez vos identifiants Scopus Author identifier et ORCID ID](#page-5-1)**
- **11. [Saisissez votre ORCID ID dans votre profil ResearchGate](#page-6-0)**
- **12. [Recherchez des publications à partir d'un identifiant chercheur](#page-6-1)**

## <span id="page-0-0"></span>**1. Qu'est-ce qu'un identifiant chercheur ?**

Un **identifiant chercheur** ou identifiant auteur (*Researcher Identifier*, *Author Identifier*) est un **code alphanumérique unique pérenne** (*persistent digital identifier, unique identifier*…) attribué à tout auteur de produits de recherche : articles, brevets, jeux de données scientifiques, projets financés…

**Ce code identifie de façon univoque l'auteur dans un environnement numérique donné,** tel qu'une base de données institutionnelle (comme le système d'information des ressources humaines ou SIRH, l'archive ouverte des publications ou l'entrepôt de données de recherche de l'institution, le site d'une revue scientifique éditée par l'institution), une base de données nationale ou internationale (comme l'entrepôt de données européen Zenodo, l'archive ouverte française HAL), une base de données bibliographique (comme Web of Science, Scopus).

En identifiant de façon univoque un chercheur, l'identifiant lui attribue **les produits dont il est l'auteur.**

#### **Pour le chercheur auteur, cet identifiant chercheur a plusieurs avantages :**

- il évite les confusions fréquentes d'homonymie ;
- il associe les différentes identités sous lesquelles ce chercheur se présente ou signe ses publications : nom avec une ou plusieurs initiales de prénoms, changement de nom… ;
- il permet de relier entre eux les produits de l'activité de ce chercheur gérés par différentes sources d'information : un article reviewé ou soumis à une revue, puis publié et indexé dans des bases de données bibliographiques ; une demande de dépôt de brevet dans un office de brevets puis publié et référencé dans une base de données de brevets ; une réponse à un appel à projet soumise à une agence de financement et donnant lieu à des publications dont le chercheur est l'auteur… ;
- il évite au chercheur de ressaisir les informations le concernant (comme les références de ses publications) dans ses profils créés dans les différentes bases de données qu'il utilise, en lui

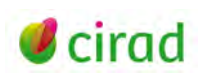

permettant d'exporter et d'importer les références d'une base à l'autre si elles sont interconnectées ;

• il constitue une clé unique qui facilite la recherche d'information dans les bases de données qui ont adopté cet identifiant.

## <span id="page-1-0"></span>**2. Comment est créé un identifiant chercheur ?**

Les bases de données scientifiques dans lesquelles vous recherchez de l'information ont pour la plupart un système de création de **compte personnel** associé généralement à un **profil chercheur**. Un **identifiant chercheur** peut en outre parfois être créé et associé à votre compte personnel et votre profil chercheur. Le système de création d'un identifiant varie d'une base de données à l'autre : il peut être créé à la demande du chercheur à partir d'un lien dans la base (c'est le cas de Web of Science ou de HAL) ou généré par un algorithme propre à la base (c'est le cas de Scopus), ou les deux (Web of Science).

**Pour créer votre compte personnel,** vous devez vous enregistrer (fonction *Register*), le plus souvent en saisissant votre adresse électronique professionnelle et un mot de passe. Votre compte personnel vous donne accès à un espace web personnel où vous pouvez mémoriser vos historiques de recherche, gérer vos alertes, éditer vos références de publications… Une fois votre compte personnel créé, vous pouvez y accéder en vous connectant (fonctions *Login*, *Sign in*…).

**Certaines bases de données vous permettent en plus de créer votre profil chercheur** dans votre espace personnel. Cette démarche facultative et volontaire implique que vous acceptiez les conditions d'utilisation de la base de données à laquelle vous vous connectez. Un profil a des rubriques similaires à celles d'un curriculum vitae (CV) : institutions d'affiliations successives, établissements d'enseignement fréquentés, références de vos publications scientifiques, titres des revues dont vous avez révisé des articles, URL de vos pages web personnelles, etc.

Dans certaines bases de données (bibliographiques, archives ouvertes, entrepôt de données, etc.), vous pouvezsaisir ou importer dans votre profil chercheur votre **identifiant chercheur** propre à la base ou issu d'autres bases.

**Via votre profil chercheur, vous stockez et gérez les références de vos publications.** Vous extrayez ces références de la base de données à laquelle vous êtes connecté via votre compte personnel, ou vous les ajoutez manuellement, ou encore vous les importez d'autres bases de données. Le regroupement des références de vos publications dans votre profil chercheur associé à votre compte personnel facilite leur exploitation : vous pouvez les modifier, les imprimer, les exporter sur votre ordinateur personnel, les transférer dans d'autres bases de données, ou encore les rendre accessibles sur le web.

## <span id="page-1-1"></span>**3. Créez votre identifiant ORCID ID dans le répertoire ORCID**

ORCID (Open Researcher and Contributor ID [https://orcid.org/\)](https://orcid.org/) est une organisation internationale à but non lucratif dont le siège est aux Etats-Unis. ORCID gère un répertoire central (*Registry*) d'identifiants chercheurs (ORCID ID) avec les données des profils des personnes inscrites : institutions successives d'affiliation (*Emploi* ou *Employment* en anglais), cursus d'enseignement (*Educatio*n *and qualifications*), récompenses reçues (*Invited positions and distinctions*), adhésion à des organisations (*Membership and service*), projets financés (*Financement* ou *Funding*), publications (*Travaux* ou *Works*)… Au 8 février 2021, ORCID déclarait gérer plus de 10 millions d'identifiants vivants.

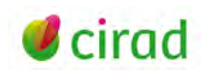

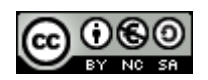

**Pour les chercheurs, le système d'identifiant ORCID ID est intéressant car international, gratuit, et relié à de multiples sources d'information** comme :

- des bases de données bibliographiques (Scopus, Web of Science...);
- des éditeurs de revues ou d'ouvrages ou *Publishers* (Elsevier, Springer, Wiley, Taylor&Francis, PLoS, OpenEdition…) ;
- des agences de financement ou *Funders* (World Health Organization, Wellcome Trust, Institut National du Cancer…) ;
- des entrepôts de publications et/ou de données (HAL, ArXiv, OpenAIRE, Dryad, Figshare…).

**Vous pouvez ainsi utiliser votre identifiant ORCID ID dans ces bases et plates-formes scientifiques sur le web** pour le référencement ou l'auto-archivage d'une publication dans une base de données, pour la soumission d'un article à une revue, pour une réponse à un appel à projet d'une agence de financement, pour la révision (*reviewing*) d'un article, ou pour le dépôt d'un jeu de données dans un entrepôt de données.

**Pour utiliser ou faire apparaître votre identifiant ORCID ID dans d'autres bases de données, vous devez au préalable autoriser ORCID à rendre public votre identifiant ou à interagir avec ces bases de données.** Lors de votre enregistrement à ORCID et pour chacune des rubriques de votre profil, vous pouvez choisir (*Qui peut voir ceci ?*) de rendre publiques vos données (*Tout le monde* ou *Public* en anglais), ou de réserver leur accès à des organisations autorisées comme l'institution à laquelle vous êtes affilié ou l'organisme qui finance votre projet de recherche (*parties de confiance* ou *Trusted Party*), ou bien de n'autoriser aucun accès en dehors de vous-même (*moi uniquement* ou *Private*).

**ORCID propose aussi aux institutions de recherche** via leurs systèmes d'information d'accéder aux données (références des publications, de financements, de jeux de données…) de leurs personnels inscrits dans ORCID sous réserve que ceux-ci en aient donné l'autorisation. Renseignez-vous auprès du service d'information scientifique de votre institution pour savoir si celle-ci est membre d'ORCID et a intégré ORCID dans ses bases de données.

<span id="page-2-0"></span>**Pour créer votre identifiant ORCID ID**, voir la fiche CoopIST [Créer un identifiant chercheur ORCID ID.](https://doi.org/10.18167/coopist/0009)

#### **4. Créez votre identifiant ResearcherID associé à Web of Science**

Web of Science (WoS) est une plate-forme de bases de données bibliographiques scientifiques, commerciale (sur abonnement) de la société américaine Clarivate Analytics : [http://apps.webofknowledge.com/.](http://apps.webofknowledge.com/)

**En tant qu'utilisateur, vous pouvez créer votre compte personnel sous WoS (Menu** *Register***) et l'associer à un identifiant, Web of Science ResearcherID.** Depuis 2019, le WoS ResearcherID d'un chercheur et son profil sont gérés sur le site web gratuit Publons [\(https://publons.com/\)](https://publons.com/).

Pour créer un compte et un profil Publons, connectez-vous à la plate-forme WoS (Menu *Log in*) et sélectionnez dans le Menu principal, la rubrique *Publons,* ou connectez-vous directement au site Publons.

**Sous Publons, une fois que vous avez créé votre profil chercheur avec l'identifiant ResearcherID associé, vous pouvez rattacher à ce profil vos publications indexées dans WoS :** 

• Sous WoS, à l'issue d'une recherche bibliographique, cochez dans la liste des résultats qui s'affiche les références des publications dont vous êtes auteur ;

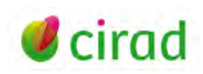

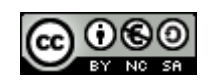

• Sur la barre de menus au-dessus de la liste des résultats, cliquez sur le lien *Export* et sélectionnez *Claims on Publons - track* citations. En validant votre choix par le bouton *Export*, les publications sélectionnées seront ajoutées à la liste de vos publications dans la rubrique *My Publications* de votre profil ResearcherID sous Publons.

**Si vous souhaitez rendre publique la liste de vos publications sur Publons et si vous souhaitez que votre identifiant ResearcherID apparaisse sous WoS dans les références de vos publications :** 

• Dans votre profil Publons, cliquez sur vos initiales de connexion en haut à droite, et sélectionnez *Settings*. Sur la page qui s'affiche avec les paramètres de votre profil, sélectionnez dans le menu de gauche, sous *My records*, la rubrique *Publications*. C'est à partir de la page Publications, que vous pouvez importer et gérer l'affichage de vos publications dans votre profil public Publons et dans la base WoS.

## <span id="page-3-0"></span>**5. Créez votre identifiant IdHAL dans l'archive ouverte française HAL**

HAL (Hyper Article en Ligne) est l'archive ouverte pluridisciplinaire française éditée et hébergée par le Centre pour la Communication Scientifique Directe (CCSD), unité d'appui à la recherche commune au Centre national de la recherche scientifique (CNRS, France), à l'Institut national de recherche pour l'agriculture, l'alimentation et l'environnement (INRAe), l'Institut national de la recherche en informatique et automatique (Inria), et l'Université de Lyon.

HAL est accessible gratuitement et librement pour tous. HAL permet le dépôt et la diffusion sur internet de documents scientifiques publiés ou non [: https://hal.archives-ouvertes.fr/.](https://hal.archives-ouvertes.fr/)

#### **Pour créer votre identifiant IdHAL, vous devez d'abord créer votre compte personnel via le bouton**  *Connexion* **en haut à droite du site HAL :**

- une fois votre compte créé, connectez-vous à votre espace personnel par le bouton *Connexion* ;
- une fois authentifié, sélectionnez l'onglet *Mon espace* ;
- dans la rubrique *Mon profil* de la page qui s'affiche, saisissez un IdHAL ou confirmez l'IdHAL proposé par HAL composé par défaut de vos prénom et nom. Dans la rubrique *Formes auteurs associées à votre IdHAL*, HAL affiche les différentes façons dont vous avez signé vos publications déposées dans HAL ainsi que le numéro auteur associé (*Authorid*) qui leur a été attribué automatiquement par HAL. En regard de chacune de ces formes auteurs, 2 icônes dans la colonne *Action* vous permettent de consulter les documents associés ou de retirer cette forme auteur de votre IdHAL. Vous pouvez également ajouter des formes auteur (rubrique *Ajouter des formes auteurs*) qui vous correspondent et qui ne sont pas déjà associées à votre IdHAL. Pour cela vous devez d'abord les rechercher via le formulaire *Rechercher les formes auteurs ;*
- une fois votre idHAL créé, vous pouvez retourner dans votre espace de gestion idHAL pour y saisir votre identifiant ORCID via le bouton de connexion à ORCID qui s'affiche.

<span id="page-3-1"></span>**Pour en savoir plus sur l'identifiant IdHAL :** <https://hal.archives-ouvertes.fr/page/mon-idhal>

#### **6. Comprenez comment la base Scopus génère des identifiants auteurs**

Scopus est une base de données bibliographique scientifique payante de l'éditeur commercial néerlandais Elsevier [\(http://www.scopus.com/\)](http://www.scopus.com/).

**Scopus crée automatiquement un identifiant chercheur (***Author Identifier Number)* pour chaque chercheur auteur identifié à partir des références bibliographiques enregistrées par cette base. Scopus attribue un identifiant auteur via un algorithme qui prend en compte certains champs des références bibliographiques, comme le nom, le(s) prénom(s) de l'auteur, son adresse... De ce fait, un chercheur

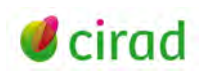

peut avoir plusieurs identifiants, chacun d'eux correspondant à une façon dont l'auteur a signé ses publications (prénom unique ou plusieurs prénoms, changement de nom pour les femmes…).

**Si plusieurs identifiants auteur Scopus ont été attribués à un chercheur, ce chercheur peut demander à Scopus de regrouper ses identifiants auteur.** Pour cela, à l'issue d'une recherche par auteur *(Author Search),* après avoir coché dans la page des résultats les auteurs qui lui correspondent, le chercheur peut demander à Scopus via le bouton *Request to merge authors* le rattachement de ses publications à un même identifiant. La demande passe par une succession d'étapes via l'assistant *Scopus Author Feedback Wizard* [\(http://www.scopusfeedback.com/\)](http://www.scopusfeedback.com/). Scopus attribuera alors au chercheur, un identifiant auteur unique et l'en informera par un message électronique à l'adresse saisie lors de la demande.

**Pour en savoir plus sur l'identifiant auteur Scopus** *:*

[https://service.elsevier.com/app/answers/detail/a\\_id/11212/supporthub/scopus/kw/author+identifi](https://service.elsevier.com/app/answers/detail/a_id/11212/supporthub/scopus/kw/author+identifier/) [er/](https://service.elsevier.com/app/answers/detail/a_id/11212/supporthub/scopus/kw/author+identifier/)

## <span id="page-4-0"></span>**7. Choisissez le système d'identifiant adapté à vos besoins**

En tant que chercheur, vous pouvez vous enregistrer auprès de bases de données scientifiques ou de plates-formes web qui utilisent un système de profils et d'identifiant chercheur. Le choix des bases de données où créer votre profil dépend de leur accès, de leur couverture, de vos usages, et de vos objectifs :

- si la base de données WoS est la source d'information qui couvre le mieux vos travaux de recherche et à laquelle votre institution est abonnée, vous aurez intérêt à créer votre profil ResearcherID pour gérer la liste de vos publications et l'alimenter à partir de WoS ;
- si vous déposez vos publications en libre accès dans l'archive ouverte HAL et que vous utilisez HAL couramment*,* vous aurez aussi intérêt à créer votre identifiant IdHAL pour gérer la liste de vos publications associées ;
- si votre objectif est d'accéder à un système ouvert d'identifiants chercheurs et que vous souhaitez relier vos différents identifiants auteurs comme ceux de WoS (ResearcherID), de Scopus (Author Identifier), de HAL (IdHAL)… à un profil central et transférer dans ce profil central les références de publications réparties entre les bases de données WoS, Scopus, HAL… utilisez le service d'identifiant chercheur ORCID qui est interconnecté à ces bases de données.

## <span id="page-4-1"></span>**8. Reliez vos identifiants ResearcherID et ORCID ID**

Si vous avez un identifiant ResearcherID (WoS) et un identifiant ORCID ID, vous pouvez relier vos deux identifiants sous Publons (mais pas sous ORCID) et synchroniser vos données de publication entre les deux bases.

#### **A partir de WoS, pour relier votre ResearcherID sur Publons à votre ORCID ID :**

- sur la page d'accueil de WoS, connectez-vous et sélectionnez *Publons* dans la barre du menu principal ou dans la rubrique *Tools* ;
- **la page Publons qui s'affiche vous permet de créer ou de vous connecter à votre profil Publons ;**
- **une fois connecté sous Publons, cliquez sur vos initiales de connexion en haut à droite, et sélectionnez** *Settings***. Une page s'affiche avec les paramètres de votre profil : sélectionnez dans le menu de gauche, sous** *Settings***, le lien** *Permission***s ;**

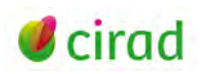

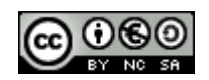

- **sur la page** *Permissions* **qui s'affiche, la rubrique** *ORCID Settings* **vous propose les possibilités d'importer de votre profil ORCID ID dans Publons votre liste de publications ORCID (***Sync your ORCiD record with Publons***), d'importer de Publons dans votre profil ORCID votre liste de publications Publons (***Update your ORCiD works from Publons***), et d'autoriser Publons à mettre à jour votre** liste de publications Publons dans votre profil ORCID (*Update your ORCiD record from Publons*) ;
- Sauvegarder vos choix en cliquant sur le bouton *SAVE CHANGES*.

**A partir d'ORCID, la fonctionnalité pour relier votre ORCID ID à votre ResearcherID n'était pas encore disponible en février 2021 suite à la migration en 2019 de ResearcherID sur Publons.**

#### <span id="page-5-0"></span>**9. Reliez vos identifiants idHAL et ORCID ID**

Pour créer à partir de HAL un compte ORCID ou relier votre compte HAL [\(http://hal.archives](http://hal.archives-ouvertes.fr/)[ouvertes.fr/\)](http://hal.archives-ouvertes.fr/) à votre compte ORCID et envoyer à partir de HAL les références de vos publications dans votre profil ORCID :

- dans l'onglet *Mon espace* associé au compte HAL que vous avez créé, cliquez sur la rubrique *Envoyer des documents sur ORCID ;*
- la page *Transfert de HAL vers ORCID* s'affiche permettant de vous connecter à votre compte ORCID ou d'en créer un si vous n'en disposez pas encore. Cliquez sur le bouton *Créez ou authentifiez-vous avec votre identifiant ORCID* ;
- une page s'affiche sur le site ORCID où il vous est demandé de créer votre compte ORCID ou de vous connecter avec votre compte existant. Après le texte qui s'affiche *HAL a demandé l'accès à votre dossier ORCID*, cliquez sur le bouton *Autorisez l'accès* ;
- vous êtes alors redirigé vers une page HAL listant les références de vos publications dans HAL. Vous pouvez cocher les références et par le lien ENVOYER VERS ORCID les envoyer sur votre page ORCID.

## <span id="page-5-1"></span>**10. Reliez vos identifiants Scopus Author identifier et ORCID ID**

En associant vos identifiants auteurs Scopus et ORCID ID, les références de vos publications indexées dans la base Scopus pourront être importées dans votre profil ORCID, et votre ORCID ID sera affiché dans les références de vos publications sous Scopus.

La mise en relation de vos identifiants Scopus et ORCID ainsi que des références de vos publications entre Scopus et ORCID se fait par un service web dédié *Scopus to ORCID* : [http://orcid.scopusfeedback.com/.](http://orcid.scopusfeedback.com/)

#### **De la base Scopus***,* **reliez vos publications à votre ORCID ID :**

- Sous Scopus, dans la liste de résultats d'une recherche portant sur vos publications, cliquez sur votre nom : une nouvelle page s'affiche avec votre identité et l'identifiant auteur Scopus (icône *SC*) associé aux références des publications qui vous sont attribuées ;
- Au même niveau, cliquez sur *Connect to ORCID* pour accéder au site ORCID. Un formulaire ORCID vous demande de vous enregistrer sous ORCID ou de vous connecter si vous êtes déjà enregistré. Une succession d'étapes via le site<http://orcid.scopusfeedback.com/> vous permet d'importer dans ORCID votre identifiant auteur Scopus et la liste des publications associées.

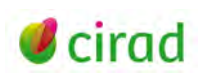

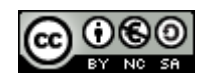

### **Du site ORCID, reliez votre ORCID ID à votre identifiant auteur Scopus :**

- sur la page de votre profil ORCID, dans la rubrique *Travaux* (ou *Works* en anglais), cliquez sur *Ajouter des travaux* (ou *Add some now*) et cliquez sur le 1er choix (*Rechercher et créer le lien* ou *Search&link*) dans la liste qui s'affiche ;
- sélectionnez *Scopus Elsevier* parmi les noms des organisations listées collaborant avec ORCID ;
- Une page ORCID s'affiche vous demandant d'autoriser Scopus -Elsevier à accéder à votre profil ORCID. En acceptant (bouton *Autoriser l'accès* ou *Authorize*), vous êtes dirigé vers le site <http://orcid.scopusfeedback.com/> où une succession d'étapes vous permet d'importer dans ORCID votre identifiant auteur Scopus et la liste des publications associées.

## <span id="page-6-0"></span>**11. Saisissez votre ORCID ID dans votre profil ResearchGate**

Si vous êtes membre du réseau social scientifique ResearchGate [\(http://www.researchgate.net/\)](http://www.researchgate.net/), vous pouvez saisir votre identifiant ORCID ID dans votre profil personnel après vous être connecté à ResearchGate.

- sur la page de votre profil ResearchGate, sélectionner l'onglet *Experience* ;
- en bas de la page qui s'affiche, dans la rubrique *Memberships and other information*, dans le champ *ORCID*, cliquez sur *Edit* et saisissez votre identifiant ORCID ID. Validez par le bouton *Save*.

L'absence d'interconnexion entre ResearchGate et ORCID ne permet pas d'importer dans ORCID les éléments d'un profil ResearchGate tels que les références des publications signalées ou déposées dans ResearchGate. Mais en renseignant votre ORCID ID, vous donnez la possibilité à ResearchGate d'accéder aux références de vos publications dans votre profil ORCID.

## <span id="page-6-1"></span>**12. Recherchez des publications à partir d'un identifiant chercheur**

#### **Dans ORCID, à partir d'un identifiant ORCID ID ou du prénom-nom d'un auteur**

Dans le formulaire de recherche en haut et à droite de la page d'accueil du site ORCID [\(https://orcid.org/\)](https://orcid.org/), saisissez directement le numéro ORCID ID de l'auteur recherché. Si vous ne connaissez pas ce numéro, saisissez les prénom et nom de l'auteur.

## **Dans WoS***,* **à partir d'un identifiant ResearcherID ou ORCID ID**

- dans le formulaire de recherche simple *Basic Search*, saisissez le ResearcherID ou l'ORCID ID de l'auteur recherché en regard du champ *Authors Identifiers* ;
- ou, dans le formulaire de recherche *Author Search*, sélectionnez l'onglet *Web of Science ResearchID or ORCID Search* et saisissez le ResearcherID ou l'ORCID ID de l'auteur recherché.

#### **Dans HAL, à partir d'un identifiant IdHAL ou ORCID ID**

- sélectionnez dans le menu principal l'onglet *Recherche* ;
- dans le formulaire de la page de recherche simple qui s'affiche, saisissez l'un des identifiants chercheur (IdHAL, ORCID ID, …) de l'auteur recherché ;
- ou bien sur la page de recherche simple, accédez au formulaire de recherche avancée via le lien à droite *Recherche avancée…*. Saisissez alors dans le formulaire avancé l'un des identifiants chercheur en sélectionnant soit le champ *IdHAL (chaîne de caractères)* ou *IdHAL (numérique)* pour faire une recherche sur l'identifiant IdHAL, soit le champ *Auteur (multicritères)* pour une recherche sur un autre identifiant chercheur (comme l'ORCID ID).

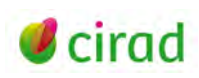

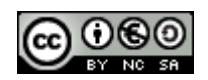

#### **Dans Scopus, à partir d'un identifiant auteur Scopus ou un ORCID ID**

Dans l'onglet *Document* :

- pour une recherche sur l'ORCID ID, sélectionnez le champ ORCID sous *Search within* ;
- pour une recherche sur l'identifiant auteur Scopus ou sur l'identifiant ORCID ID, cliquez sur le lien *Advanced document search*. Sur la page de recherche avancée qui s'affiche, sélectionnez *Authors* parmi les champs interrogeables (*Field codes*) et choisissez le champ AUTHOR ID (AU-ID) ou le champ ORCID (ORCID) selon le type d'identifiant sur lequel porte votre recherche.

Dans l'onglet *Authors :* 

• Pour une recherche sur l'ORCID ID, en regard de *Search using* saisissez l'ORCID ID de l'auteur recherché.

#### **Marie-Claude Deboin**

*Comment citer ce document :*

Délégation à l'information scientifique et technique, Cirad 20 février 2015, mise à jour 15 février 2021

#### **Informations**

*Deboin, M.C.. 2021 Utiliser un identifiant chercheur pour gérer ses publications en 12 points. Montpellier (FRA) : CIRAD, 8 p. <https://doi.org/10.18167/coopist/0010>*

*Cette œuvre est mise à disposition selon les termes de la Licence Creative Commons: Attribution - Pas d'Utilisation Commerciale - Partage dans les Mêmes Conditions 4.0 International, disponible en ligne.: <http://creativecommons.org/licenses/by-nc-sa/4.0/deed.fr>*

*ou par courrier postal à : Creative Commons, 171 Second Street, Suite 300, San Francisco, California 94105, USA.*

*Cette licence vous permet de remixer, arranger, et adapter cette œuvre à des fins non commerciales tant que vous créditez l'auteur en citant son nom et que les nouvelles œuvres sont diffusées selon les mêmes conditions.*

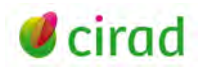

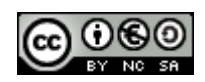